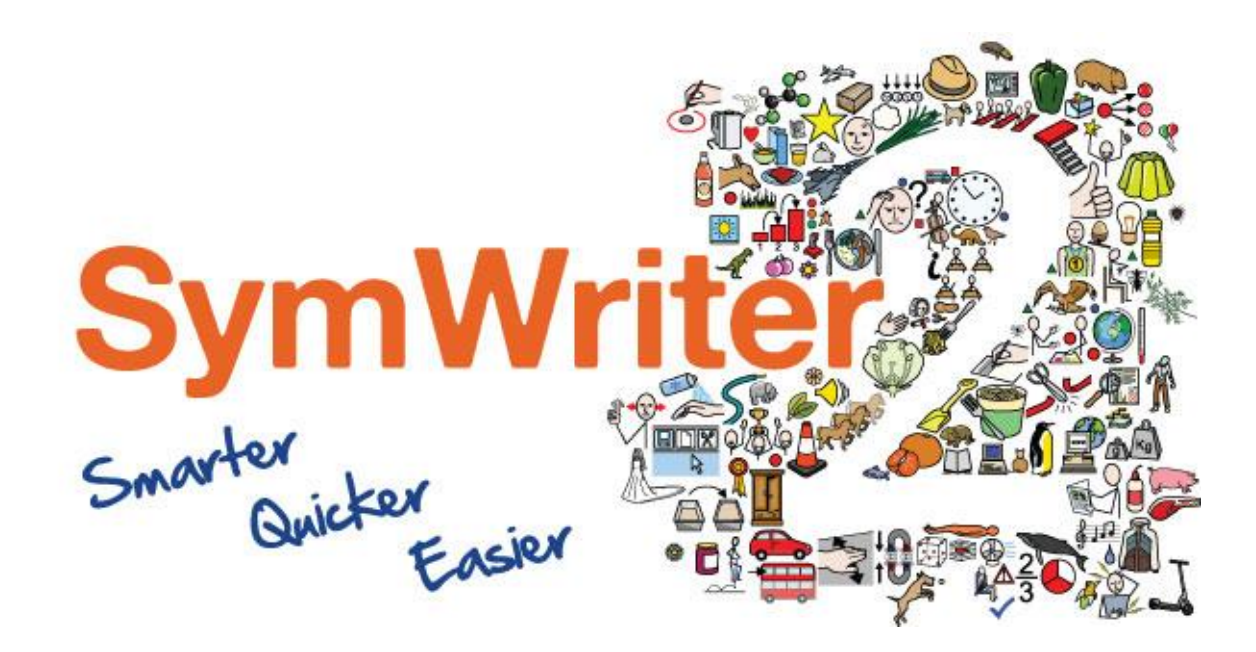

# Aktivizācijas palīgs

Sēriju Atslēga

Aktivizācija internetā

Manuālā aktivizēšan

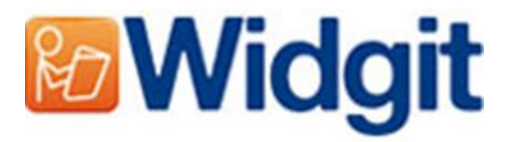

# Widgit Produktu "Aktivizācijas vednis"

Widgit produktu "Aktivizācijas vednis" jums dos iespēju aktivizēt un pārvaldīt licences jūsu Widgit produktiem. Produkti, uz kuriem attiecas produktu aktivizācija, ir uzskaitīti zemāk (jums var nebūt licences, lai aktivizētu visus no tiem):

- Communicate: SymWriter 2
- Wordlist Manager
- Language add-on packs

Jūs varat atvērt Widgit Product Activator caur "start" izvēlni vai no sekojošas pozīcijas:

C:\Program Files\Widgit\Common Files\Activator

## Pirms aktivizācijas

#### Pārbaudiet, vai esat datora administrators

Jums ir nepieciešama administratora pieeja, lai aktivizētu jauno programmatūru. Lielākoties visi mājas datoru lietotāji ir administratori saviem datoriem jau sākotnēji, bet skolas vai darba datoriem jums iespējams būs nepieciešams lūgt palīdzību jūsu sistēmu administratoram, lai aktivizāciju veic jūsu vietā.

# Aktivizācijas metodes

#### 1. Aktivizēt internetā

Ja jūsu datoram ir strādājošs interneta pieslēgums, tad ātrākais un vienkāršākais veids to darīt ir internetā.

Ja jūs mēģiniet aktivizēt programmatūru skolā vai darbā, jums, iespējams, būs nepieciešams nodrošināt ziņas par Starpniekservera iestatījumiem, lai aktivizācija būtu veiksmīga. Aktivizācijas procesa laikā tiks piedāvāta iespēja ievadīt šīs ziņas.

#### 2. Manuālo Activizēšanu

Ja jūsu datoram nav pieejams interneta pieslēgums, jums būs iespēja aktivizēt jūsu Widgit produktu, izmantojot kādu no zemāk norādītajām **'Manuālo Activizēšanu'** metodēm:

#### • **Izmantojot citu datoru**

Ja jums ir pieejams kāds cits dators ar interneta pieslēgumu, dodieties uz interneta vietni [http://activation.widgit.com](http://activation.widgit.com/) šajā datorā un izvēlaties **'Aktivizēt Uzstādišanu'**.

#### • **Izmantojot telefonu**

Jūsu programmas izplatītājs labprāt sniegs telefonisku konsultāciju darba dienās par to, kā veikt manuālu programmas aktivēšanu.

# Aktivizācijas instrukcija

### 1. solis: Atveriet Widgit Product Activator

#### Pēc tā atvēršanas jūs varat:

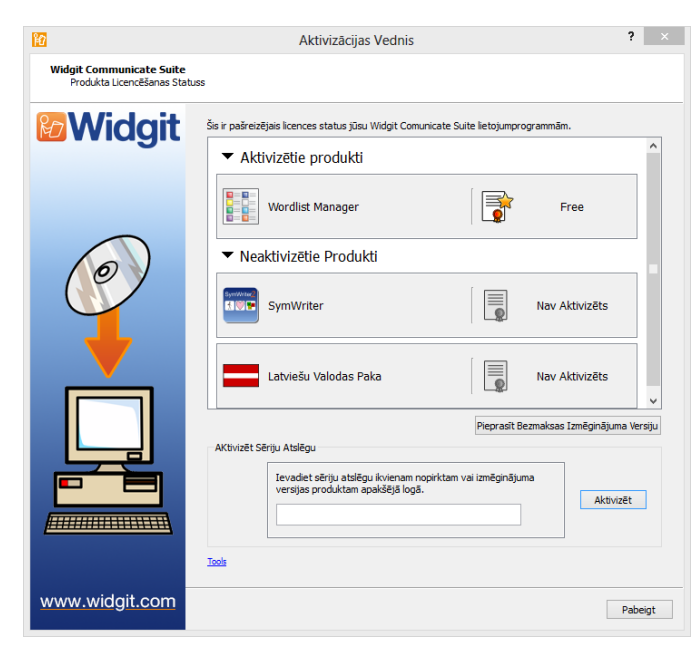

**1.** Redzēt pašreizējo licences statusu jūsu Widgit Communicate Suite produktiem.

**2.** Skatīt sērijas atslēgu jebkuram produktam, kas atrodas datorā.

**3.** Pieprasīt brīvu izmēģinājuma atslēgu, kas tiks nosūtīta jums uz e-pastu, ja jums uz doto brīdi nav programmatūras licences.

**4.** Ievadīt un aktivizēt sērijas atslēgu jebkuram nopirktam vai izmēģinājuma produktam.

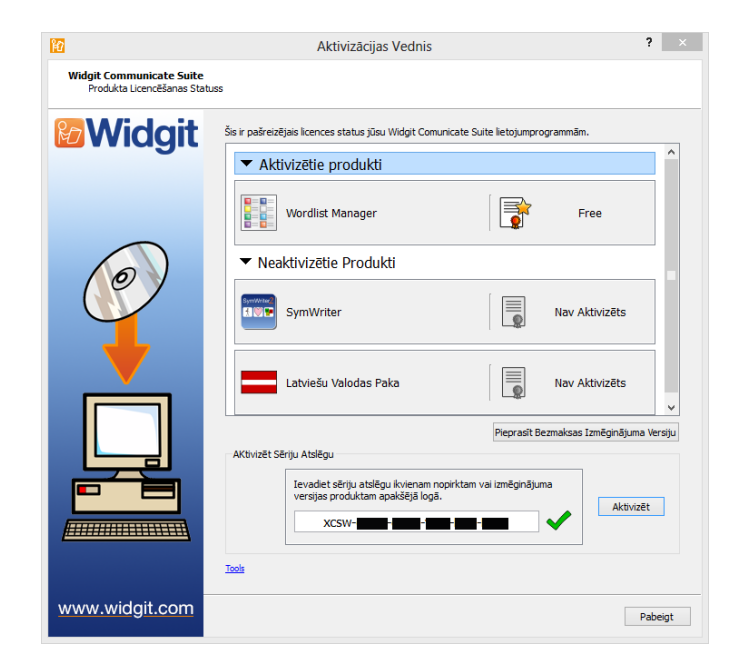

# 2. solis: Ievadīt aktivizēšanas sērijas atslēgu

Jūs varat ievadīt jebkura produkta atslēgu un tas tiks automātiski pārbaudīts un apstiprināts.

Zaļš ķeksis vai sarkans krusts norādīs vai jūsu sērijas atslēga ir derīga vai nederīga.

Kad esat pareizi ievadījis sērijas atslēgu, jānospiež poga **'Aktivizēt'**.

Nākošajā ekrānā jums būs iespēja izvēlēties aktivizācijas metodi.

## 3.1. solis: Aktivizācija internetā

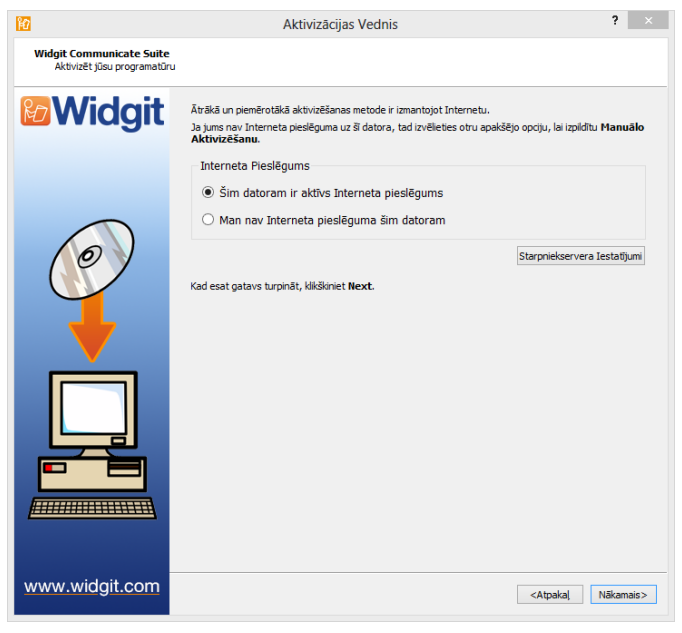

Kā jau iepriekš tika minēts, ātrākais un vienkāršākais aktivizācijas veids ir izmantojot interneta pieslēgumu.

Ja jums ir pieejams internets, izvēlaties pirmo iespēju.

Ja jūs aktivizējat programmatūru skolas vai darba interneta tīklā, jums ir nepieciešams nodrošināt proxy server detaļas, lai aktivizācijas process noritētu veiksmīgi. Nospiediet **'Starpniekservera Iestatījumi',** lai tās ievadītu.

Kad esat gatavi turpināt, nospiediet **'Nākamais'**.

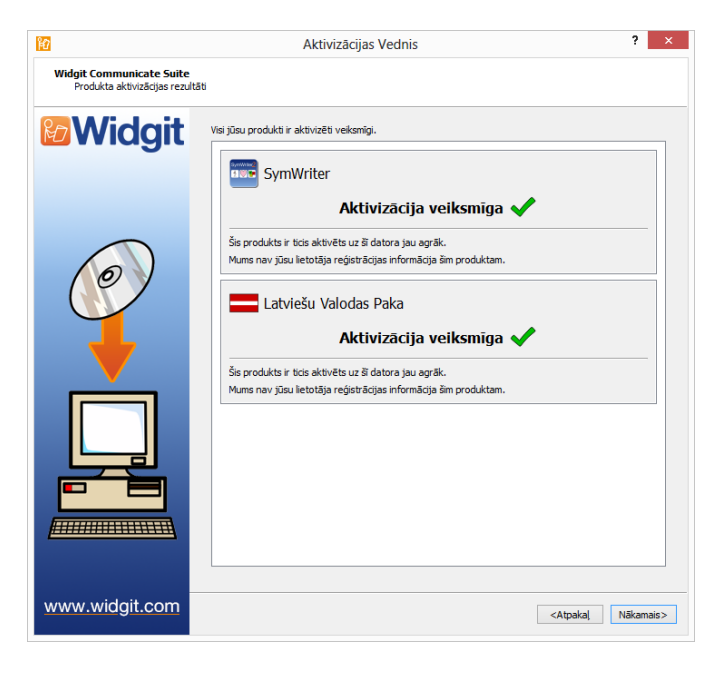

Ekrānā tiks parādītas jūsu aktivizācijas detalas.

Ja jūsu aktivizācija ir veiksmīga nospiediet, **"Nākamais"**. Pēc tam jūs atgriezīsieties atpakaļ uz Aktivizācijas vedņa logu, kur būs iespēja izvēlēties aktivizēt citu programmu vai pārtraukt aktivizācijas procesu.

Ja aktivizācijas process ir neveiksmīgs, iespējams jums ir problēmas ar interneta pieslēgumu. Varat izvēlēties pogu *back*, un tad izvēlaties **'Manuālo Activizēšanu'**.

## 3.2. solis: Manuālo Activizēšanu

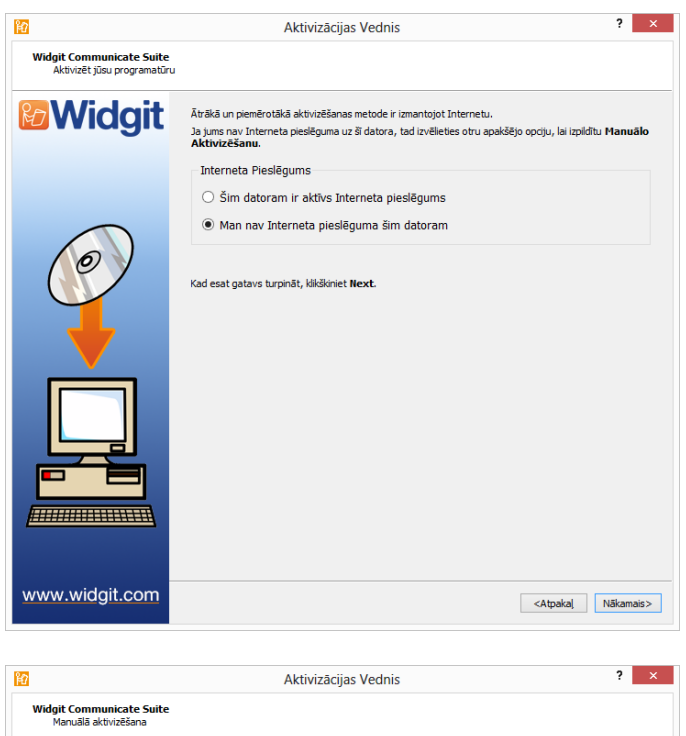

*Midgit* Ja šim datoram nav Interneta pieslēguma, tad jūs joprojām varat aktivizēt jūsu Widgit produktus<br>izmantojot "Manuālo Aktivizēšanu". Izmantojot citu datoru Ja jums ir pieeja datoram, kam ir Interneta pieslēgums, ejiet uz http://acti<br>odatorā un izvēlieties "**Aktivizēt Uzstādīšanu**". Izmantojot telefonu zmantojot telefonu<br>- Widgit Tehniskais Atbalsts būs priecīgs jums palīdzēt izpildīt manuālo aktivizēšanu, izm<br>- telefonu darba laikā. zvaniet +44 (0) 1926 333680 un sakiet, ka vēlaties aktivizēt savu produktu manuāli. Jums vajag norādit savas Ierīces ID. **Ierices ID:** dhqt-**600 - 800 - 800 - 800 - 800** - 801 Ievadiet Aktivizācijas kodu, kas jums ir norādīts zemāk: Sēriju Atslēna: Aktivizācijas Kods: www.widgit.com <Atpakal Näkamais>

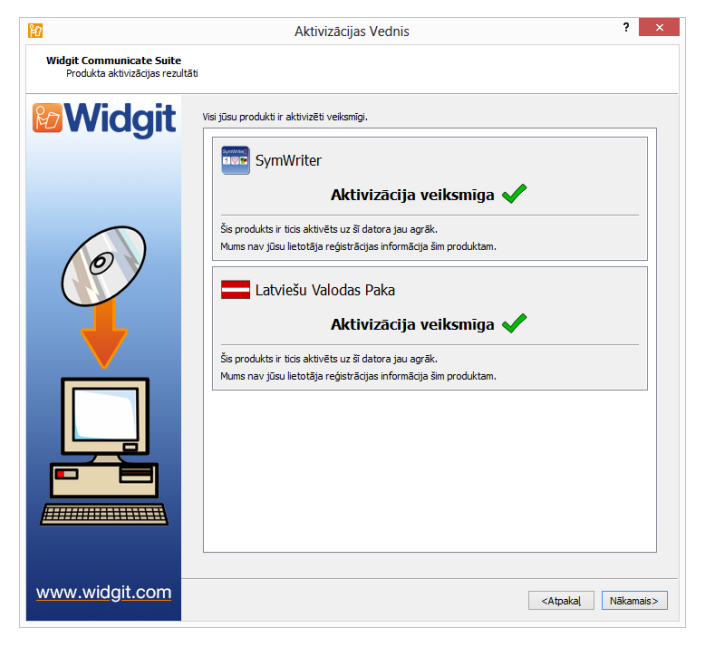

Ja datoram, kurā vēlaties aktivizēt produktu, nav pieejams interneta pieslēgums, izvēlaties **'Manuālo Activizēšanu'**.

Kad esat gatavi turpināt, izvēlaties pogu **'Nākamais'**.

Tagad jums tiek dota iespēja manuāli aktivizēt programmatūru, izmantojot telefonu vai citu datoru. **(+371) 29795475**

Abām metodēm būs nepieciešams zināt **Sēriju Atslēga**, kā arī **Ierīces ID,** kuri abi tiks attēloti uz ekrāna.

Izmantojot abas metodes jums tik dots **Aktivizācijas Kods,** kas ir unikāls jūsu datoram un sērijas atslēga. Jums nepieciešams tos ievadīt **'Aktivizācijas Kods'** logā cik ātri vien iespējams.

Pareizi ievadīts kods tiks apstiprināts ar zaļu ķeksi, kad tas parādās, spiediet pogu **'Nākamais'** lai to aktivizētu.

Tad tiks parādīti jūsu aktivizācijas rezultāti.

Ja jūsu aktivizācija ir veiksmīga, nospiediet pogu **"Nākamais"**. Pēc tam jūs atgriezīsieties atpakaļ uz Aktivizācijas vedņa sākuma logu, kur būs iespēja izvēlēties aktivizēt citu programmu vai pārtraukt aktivizācijas procesu.